# Connecting to the network: MacOS (Wireless)

# COUNSEL'S CHAMBERS LIMITED

## Connecting to the network: MacOS (Wireless)

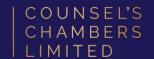

### **Important:**

Before you proceed, as part of connecting to the network, you will need your CCL Network username and password. If you are unsure of your username and password, you can verify or reset your password at password.ccl.com.au, or if you require any further assistance regarding the following instructions, please contact CCL Support via email at support@ccl.com.au.

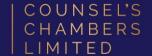

Connect to the **CCL-Connect** wireless network.

Enter your CCL network **username** and **password**.

Click Join.

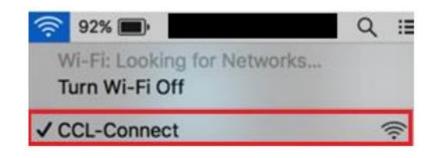

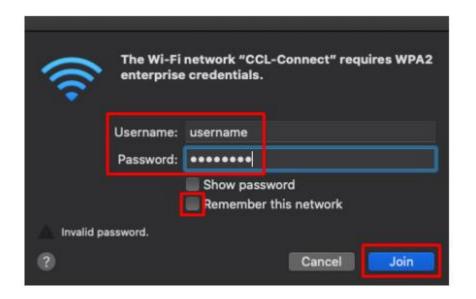

### Step 1

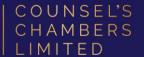

Open the Safari browser and type login.ccl.com.au in the address bar.

You will be redirected to the onboarding screen **BYOD Portal**. (This may happen Automatically on some devices).

After reviewing the CCL Network Acceptable Use Policy, click **Start**.

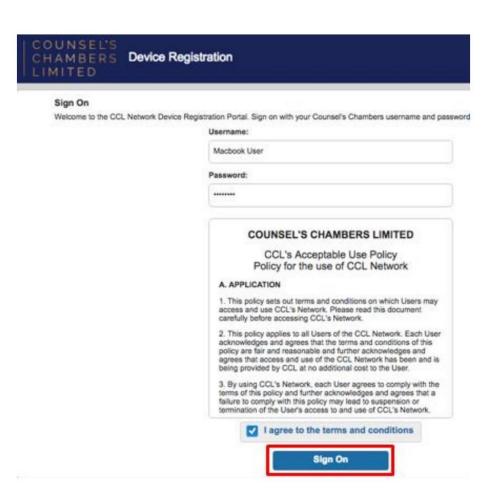

# Step 2

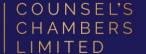

Enter a **Device name** and press **Continue**.

The description field is optional.

| COUNSEL'S<br>CHAMBERS BY<br>LIMITED | OD Portal                                                    |                                                                     | AHH.     |
|-------------------------------------|--------------------------------------------------------------|---------------------------------------------------------------------|----------|
|                                     |                                                              | 2 3                                                                 |          |
| Device Information                  | Enter the device name can manage it using the Device name: * | e and optional description for this device<br>ne My Devices Portal. | e so you |
|                                     | Description:  Device ID: 10:A5:1D:                           | :8F:FC:FF                                                           |          |
|                                     | ⇨                                                            | Continue                                                            |          |

On the next page, your browser will automatically start downloading the **SPW.tar**.

Open the **SPW.tar** file. This will open with a file named cisco\_network\_setup\_assistant.dmg.

Open the cisco\_network\_setup\_assistant.dmg

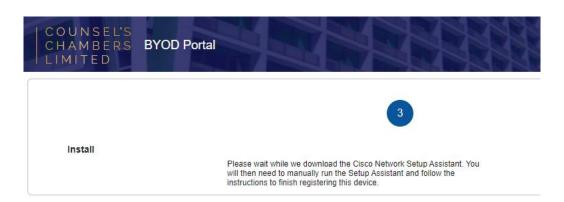

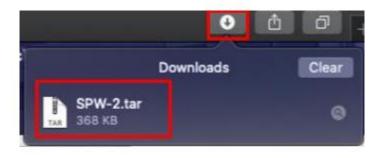

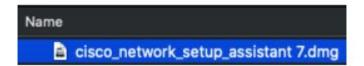

The Network Setup Assistant will open.

Click Start.

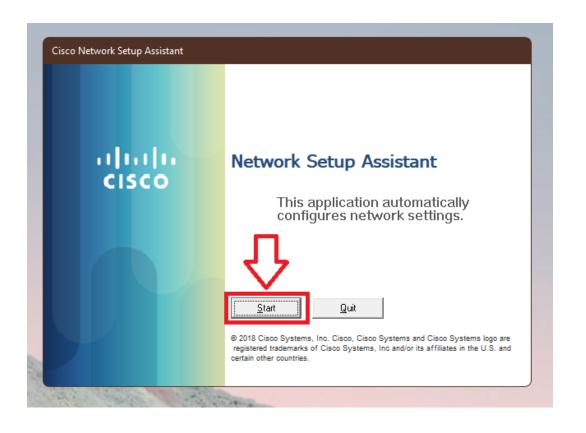

Enter the following credentials, then click **OK**:

Network Password - Your CCL Password

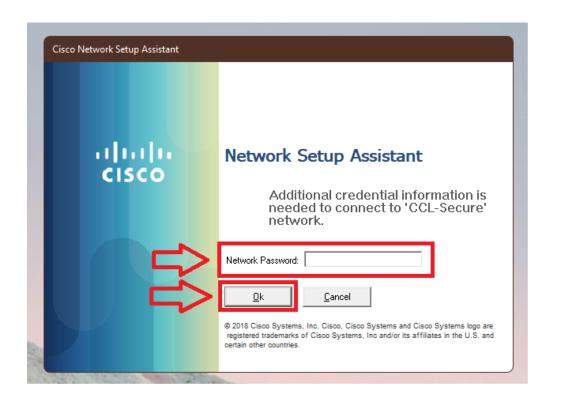

### Note:

- If a *Verify Certificate* opens, click **Continue** 
  - If you are asked to enter a username or password outside the Network Setup
     Assistant app, please enter the password you use to open your Mac.

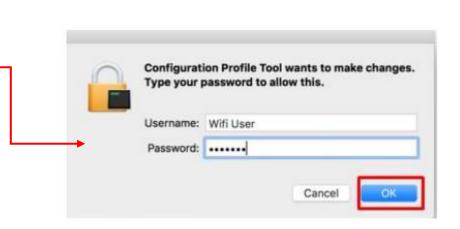

Verify Certificate

the server will attempt to re-configure the Wi-Fi settings on this device.

that presented a security certificate that cannot be verified.

Show Certificate

Untrusted Security Certificate from: ise1.counselschambers.com.au

Your computer is attempting to securely connect to: ise1.counselschambers.com.au

Connecting to this server may result in a severe security compromise. If you continue,

### Success

You will now receive a tick, letting you know you have successfully completed the onboarding process. Click **Exit.** 

Please verify that your internet connection is working. If it is, your device is now successfully connected to the CCL Network.

If you require any further assistance regarding the previous instructions, please contact CCL Support via email at <a href="mailto:support@ccl.com.au">support@ccl.com.au</a>.

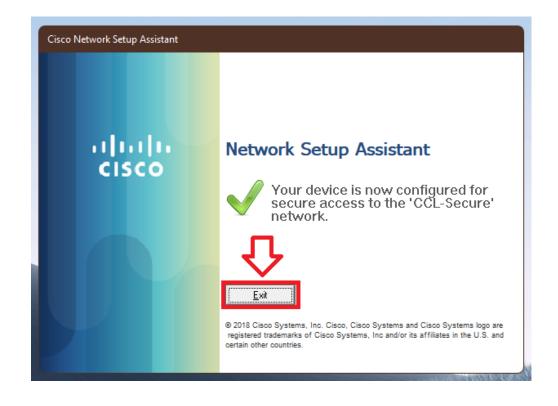